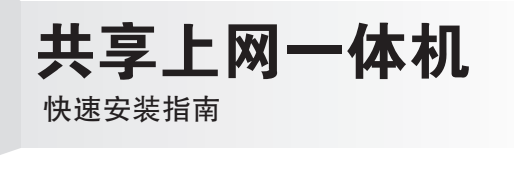

#### 7108501129

双击"Internet 协议(TCP/IP)"。

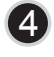

1 连接设备

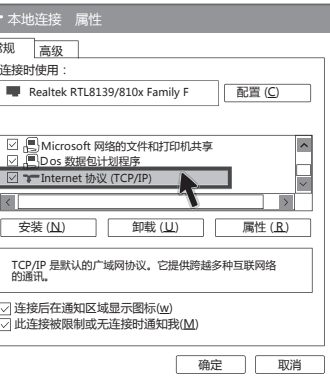

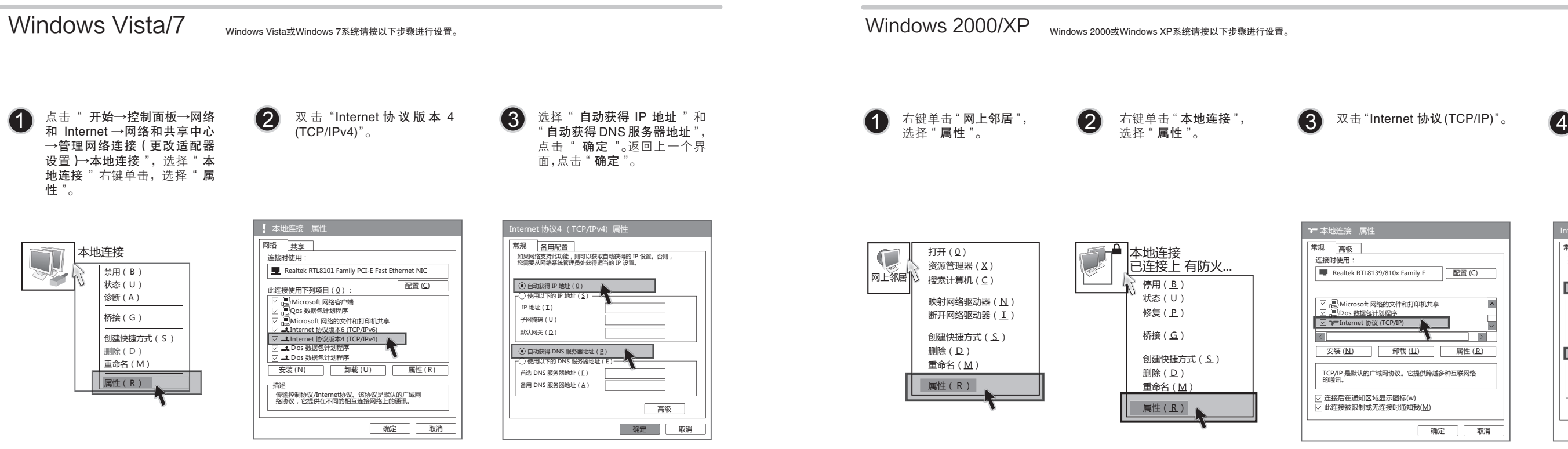

选择" **自动获得 IP 地址** " 和 " 自动获得 DNS 服务器地址 ", 点击"确定"; 返回上一个界面, 点击" 确定 "。

- 一台共享上网一体机
- 一个电源适配器
- 一个语音分离器
- 一本快速安装指南
- 一张保修卡
- 一根网线
- 两根电话线

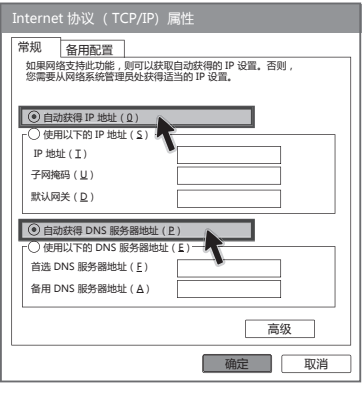

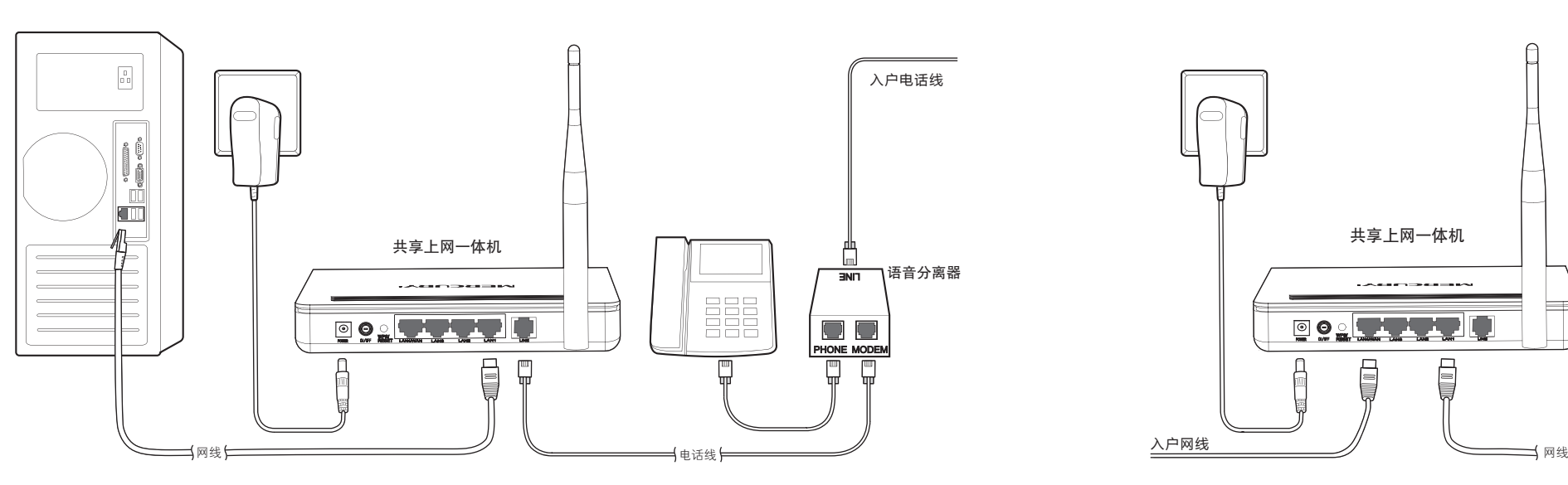

连接完成后,请检查指示灯是否正常。如果指示灯显示不正常,请检查连接是否正确。

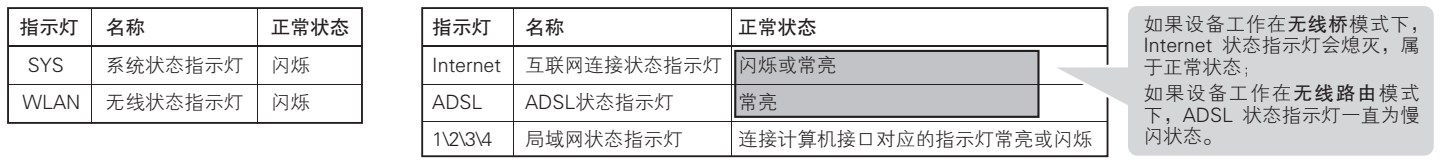

# 2 设置计算机

本设备支持ADSL宽带和小区宽带(LAN宽带)两种接入方式,请根据宽带接入方式,选择对应的硬件连接。

## ADSL宽带(电话线接入) http://www.filesociety.com/distance/entropy.com/distance/entropy.com/distance/entropy.com/distance/entropy.com/distance/entropy.com/distance/entropy.com/distance/entropy.com/distance/entropy.com/distance/ent

## **MERCURY 水星网络**

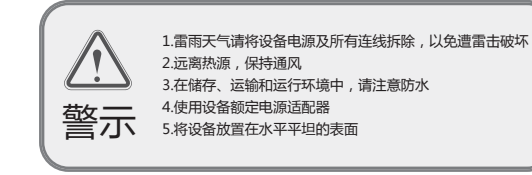

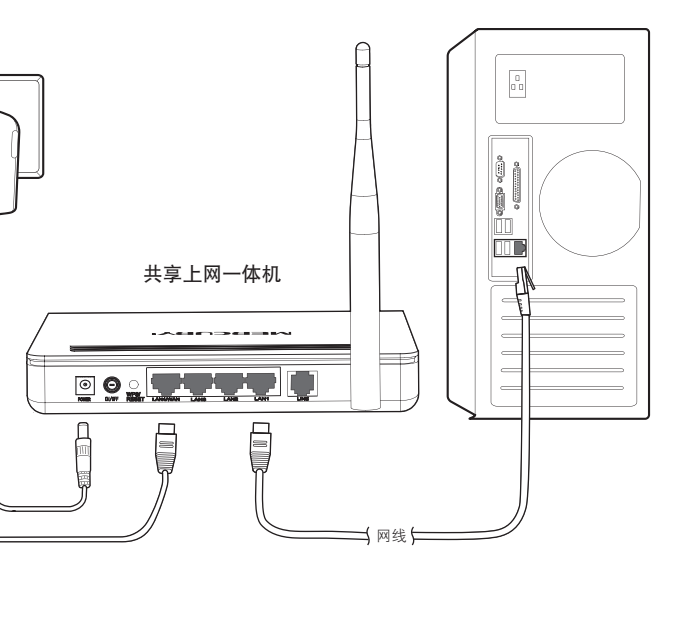

<sup>问</sup> WPS/RESET:在设备正常运行时,按住该按钮,当时间小于5秒时激活WPS功能,当时间长于5秒时激活复位功能。

制或其他可能的方式)进行商品传播或用于任何商业、赢利目的。

除非有特殊约定,本手册仅作为使用指导,本手册中的所有陈述、信息等均不构成任何形式的担

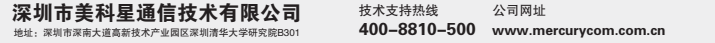

在设备管理器中查看无线网卡驱动是否成功安装以及无线网卡是否已启用。方法如下:右键点击桌面上的"我的电脑",<br>选择 "属性→硬件→设备管理器",在设备列表中,网卡前面绿色标识表示网卡驱动已安装成功且启用。如果网卡前面的<br>图标有一个红叉,表示网卡末启用,请右键单击该网卡,选择启用。如果网卡前面的图标有一个问号或叹号,表示网卡驱 动未安装成功,请重新安装网卡驱动。如果未发现无线网卡,请右键点击任意图标,选中"扫描检测硬件改动",或者重

3)检查笔记本电脑的无线服务是否开启。方法如下(以Windows XP为例):右键点击桌面上"我的电脑",选择"管<br> 理" 。在计算机管理中选择"服务和应用程序",再在"服务"页面里查看"Wireless Zero Configuration"的状态。

忘记了登录共享上网一体机的用户名和密码只能将共享上网一体机恢复到出厂默认设置,即复位。在共享上网一体机的后面<br>板上有一个标识为RESET的圆孔,这就是复位键。通电状态下,用一尖状物按下RESET键5秒钟,SYS指示灯快速闪烁3次后 松开RESET键,复位成功。

**注意:**默认登录IP是192.168.1.1,默认用户名和密码均为admin;复位后共享上网一体机的所有配置参数将全部被清除,需<br>要对共享上网一体机重新进行配置。

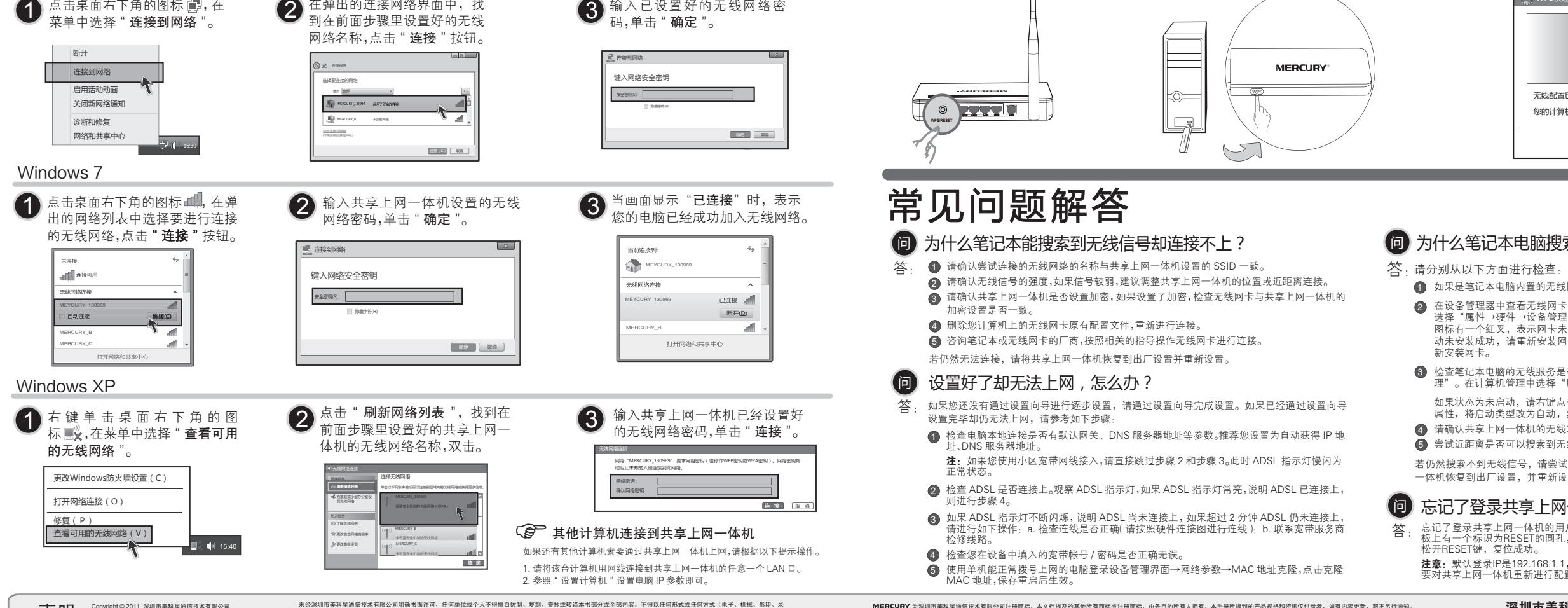

 $\overline{\textbf{F}}$  D $\textbf{H}$  Copyright © 2011 深圳市美科星通信技术有限公司

如果状态为未启动,请右键点击"Wireless Zero Configuration",选中启动。如果启动类型显示已禁用,请点击右键选中 属性,将启动类型改为自动,然后再将状态改为启动。

请确认共享上网一体机的无线功能已开启且允许SSID广播。 4

5)尝试近距离是否可以搜索到无线信号,避免因障碍物太多导致信号衰减严重。

--<br>*若*·仍然搜索不到无线信号,请尝试用其它的无线网卡是否可以连接到该共享上网一体机。如果不可以,请将共享上网 ————————————————————<br>一体机恢复到出厂设置,并重新设置共享上网一体机。

### 忘记了登录共享上网一体机的用户名和密码怎么办?

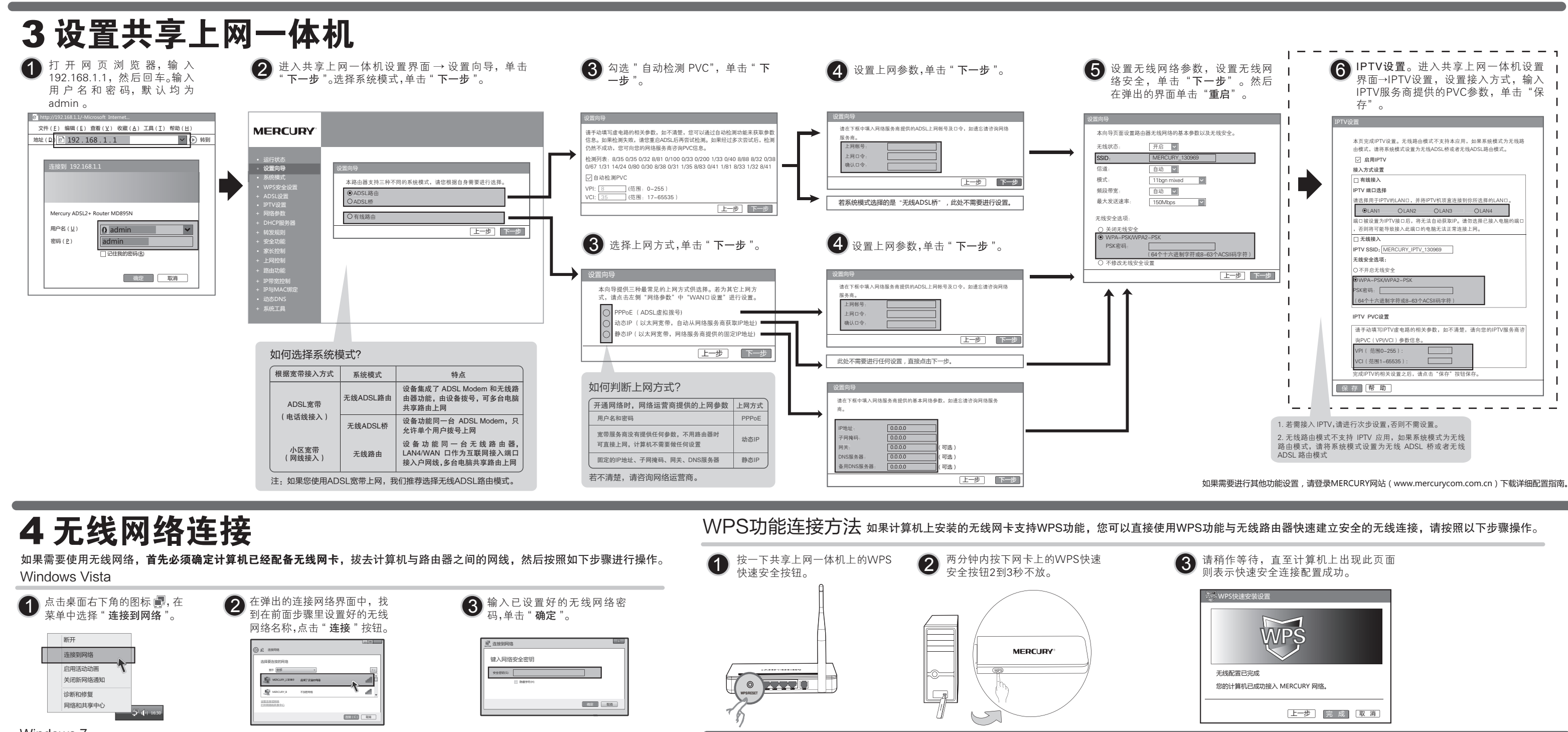

### 为什么笔记本电脑搜索不到无线信号? 问

1)如果是笔记本电脑内置的无线网卡,请确认无线功能开关已打开(建议联系笔记本电脑厂商或查阅相关说明书)。